# 【Microsoft Edge について】

Windows10 にのみ附属しているブラウザです。

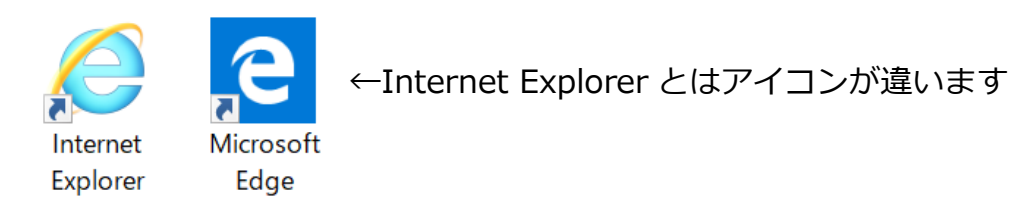

◆起動方法

その 1 ········「スタート」ボタン → 「Microsoft Edge」(アルファベット順です) その 2 ………タスクバーの ● をクリック

※IE を起動するのは、

「スタート」ボタン → 「Windows アクセサリ」 → 「Internet Explorer」

◆最初に・・・『使いやすいように変更する箇所』

「設定など」 → 「設定」

「Microsoft Edge の起動時に開くページ」を・・・

→ 「特定のページ」に変更し下の枠の部分に最初に表示したい

ホームページのアドレスを入力し 保存ボタンをクリックします。 「新しいタブを開いたときに表示するページ」を・・・

→ 「空白のページ」に変更します。

「設定など」 → 「設定」 → 「詳細設定を表示」

「ホームボタンを表示する」を・・・

→ 「オン」にし「特定のページ」に変更し下の枠の部分に表示したい ホームページのアドレスを入力し 田保存ボタンをクリックします。 ※これをすることで少しでも IE と同じような動作が出来ます。

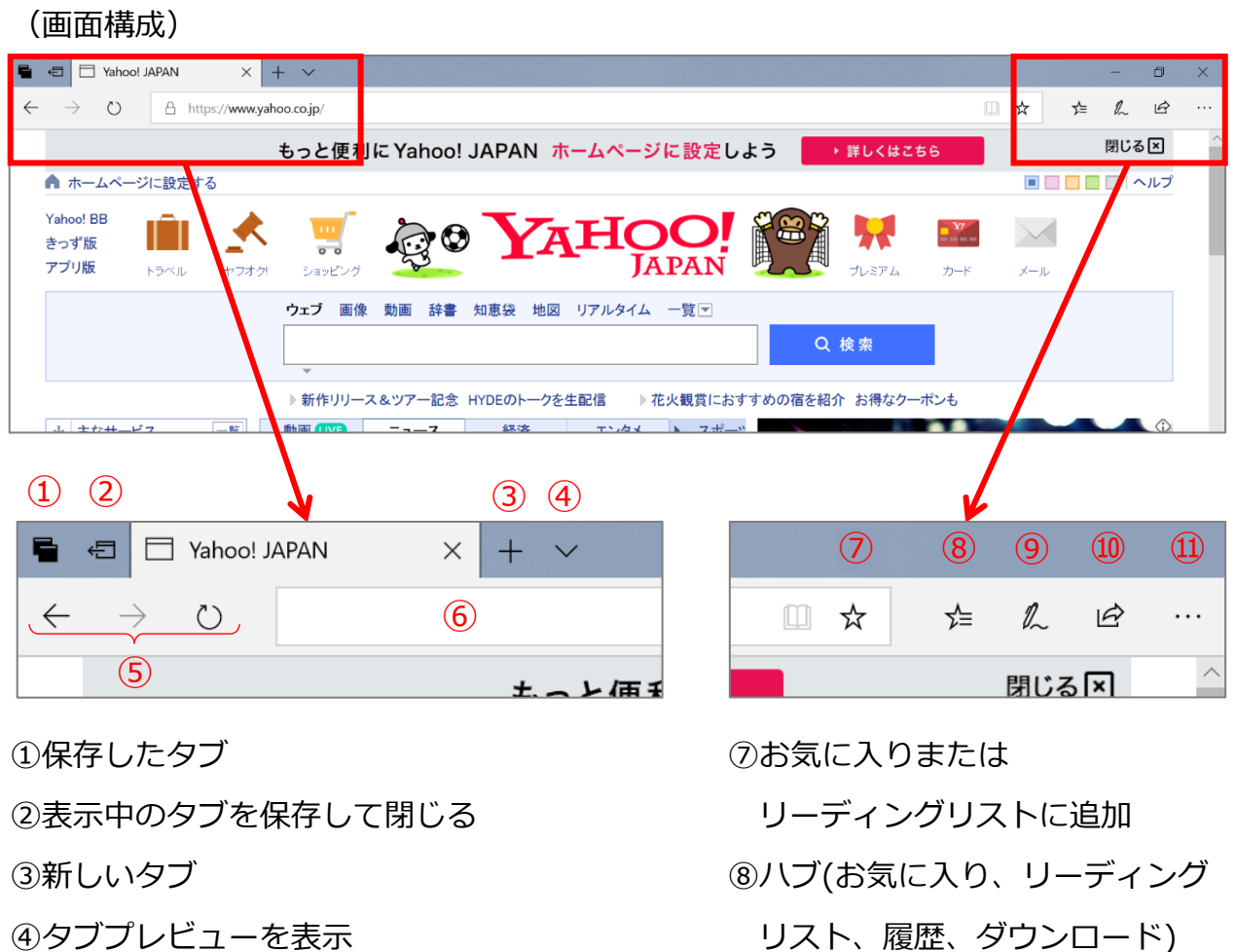

- ⑤戻る、進む、最新の情報に更新 ⑨ノートの追加
- ⑥アドレスバー ⑩共有
	- ⑪設定など

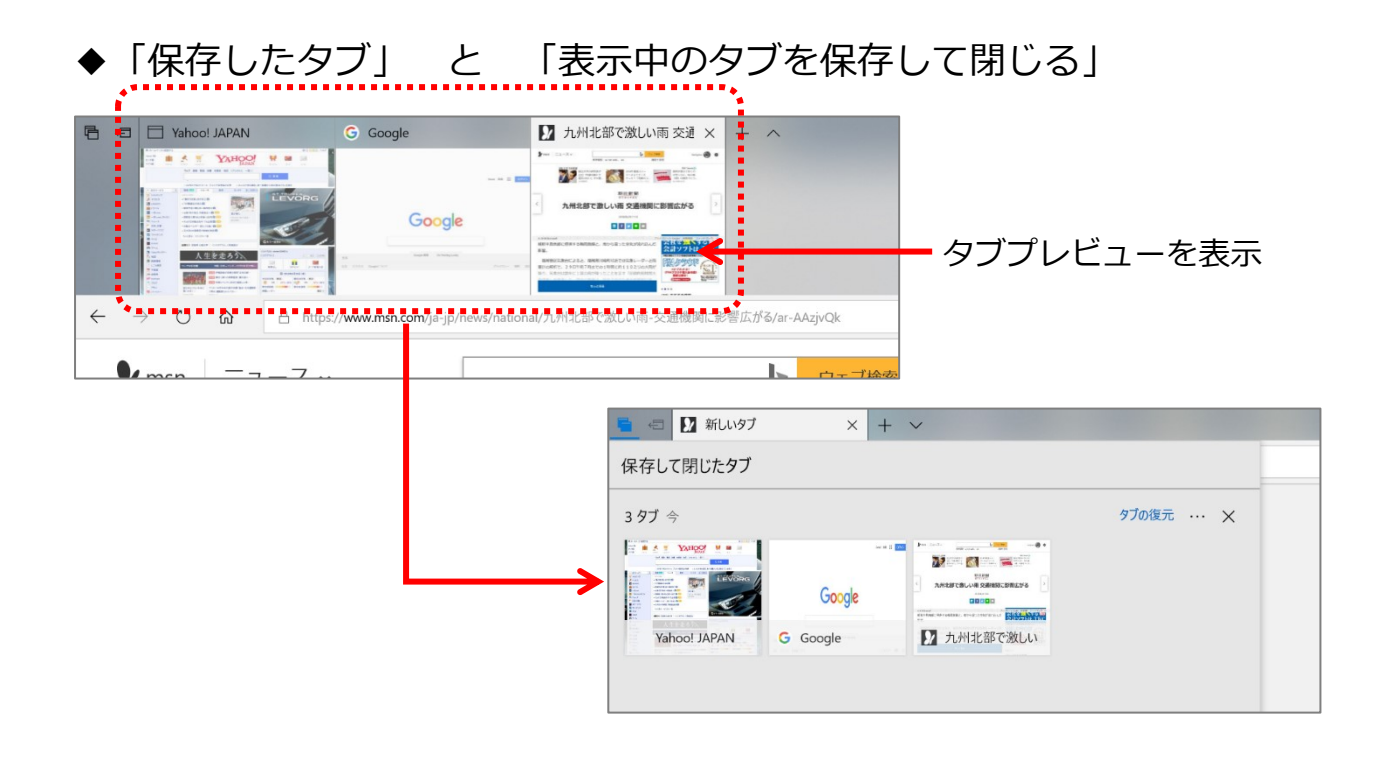

◆「お気に入りまたはリーディングリストに追加」 と

「ハブ(お気に入り、リーディングリスト、履歴、ダウンロード) お気に入りに追加したいページを表示し、

アドレスバーの右側の **☆** をクリックすると・・・

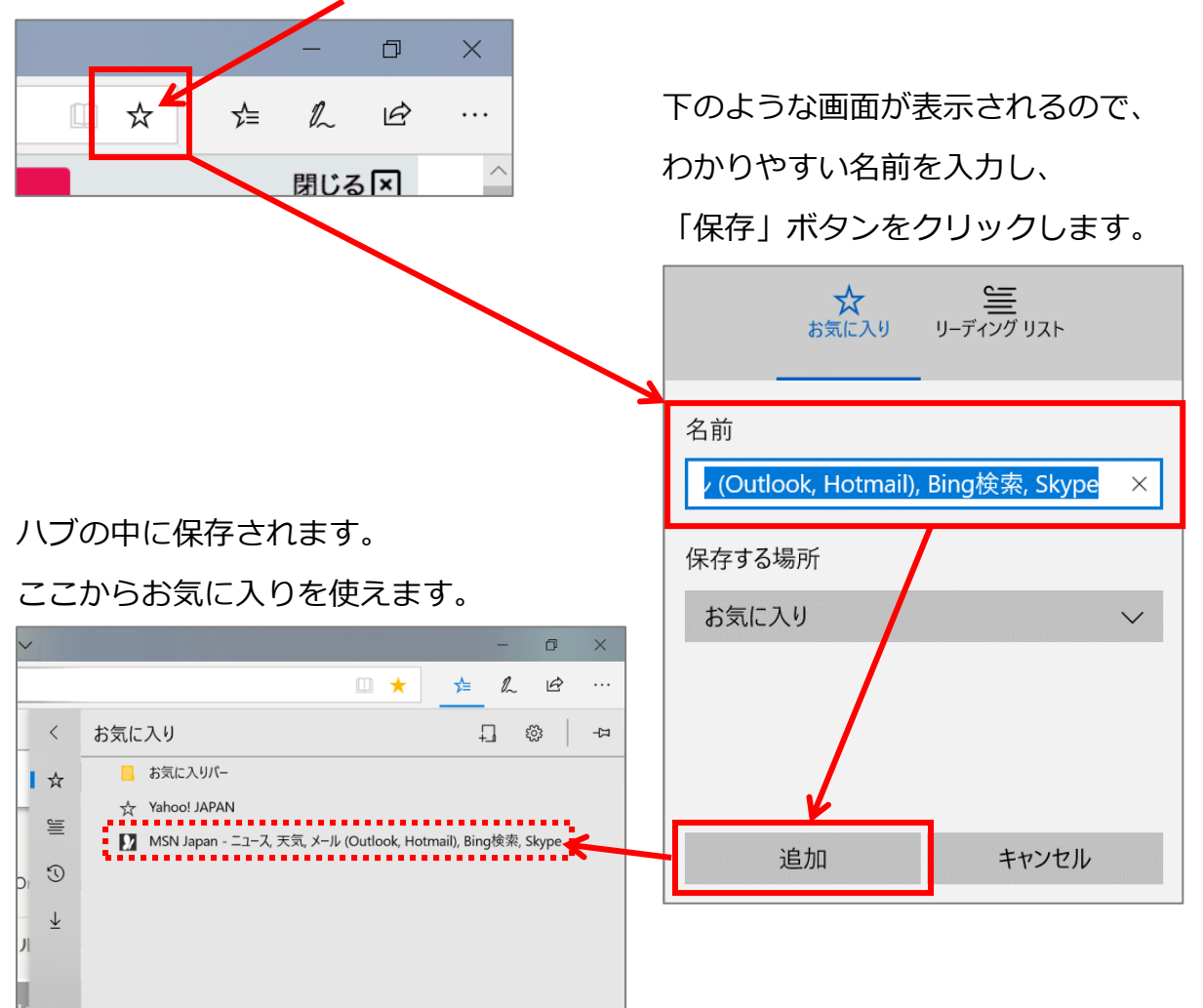

※お気に入り登録したページは、アドレスバーの **☆** が **★** になります。

## ◆ノートの追加

Web ページにペンなどで手書きの線などを描くことが出来ます。

また、それを保存すると「One Note」で編集することが出来ます。

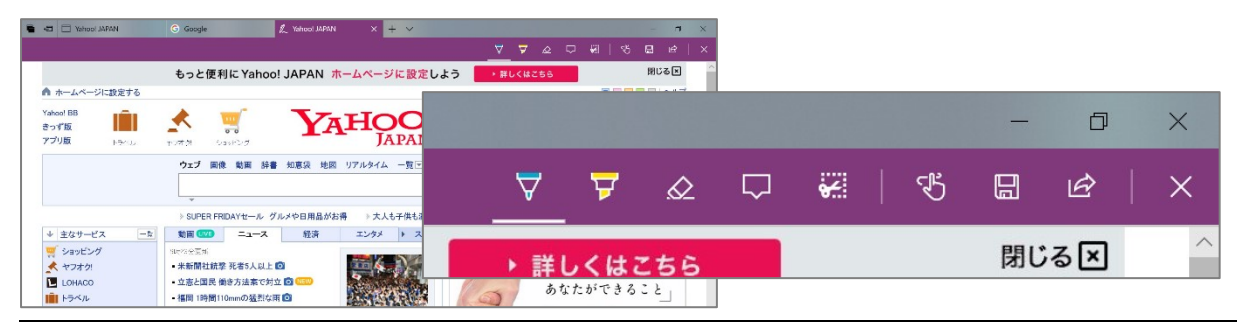

### ◆印刷

印刷したい Web ページを表示し、「設定など」 → 「印刷」と進みます。 下のような画面が表示されるので、各種設定をして印刷します。

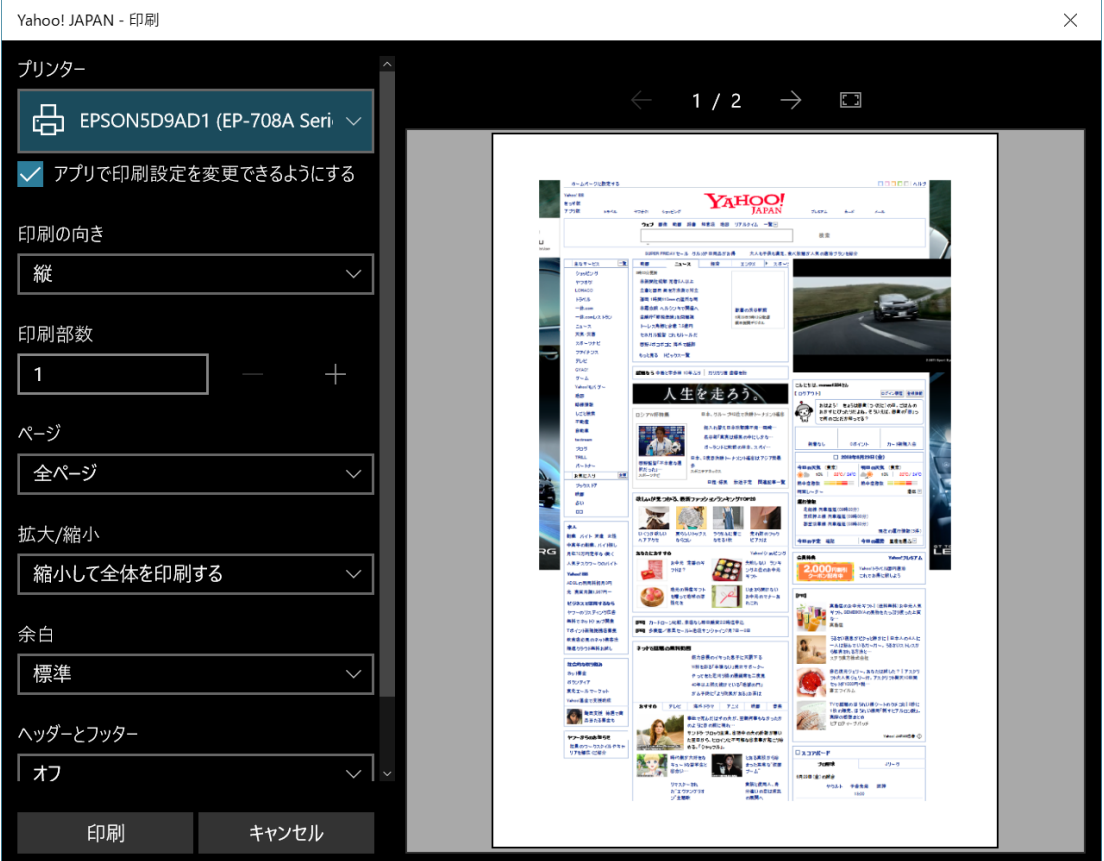

## ◆データの保存(ダウンロード)

データのリンク部分をクリックすると、画面の下に保存するメッセージが表示されます。 「保存」ボタンのここをクリックし、「名前を付けて保存」をクリックして、任意の場所 に保存します。

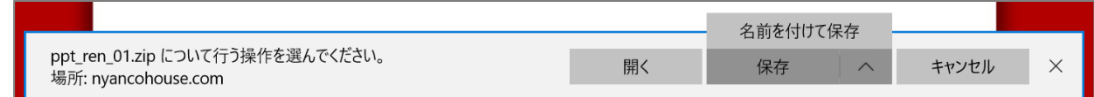

# ◆「設定など」の各種内容

「設定など」をクリックした表示

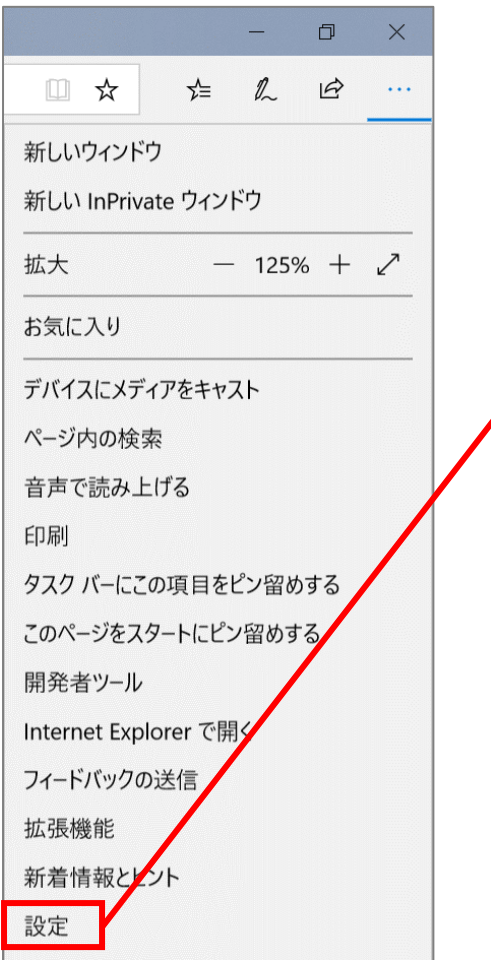

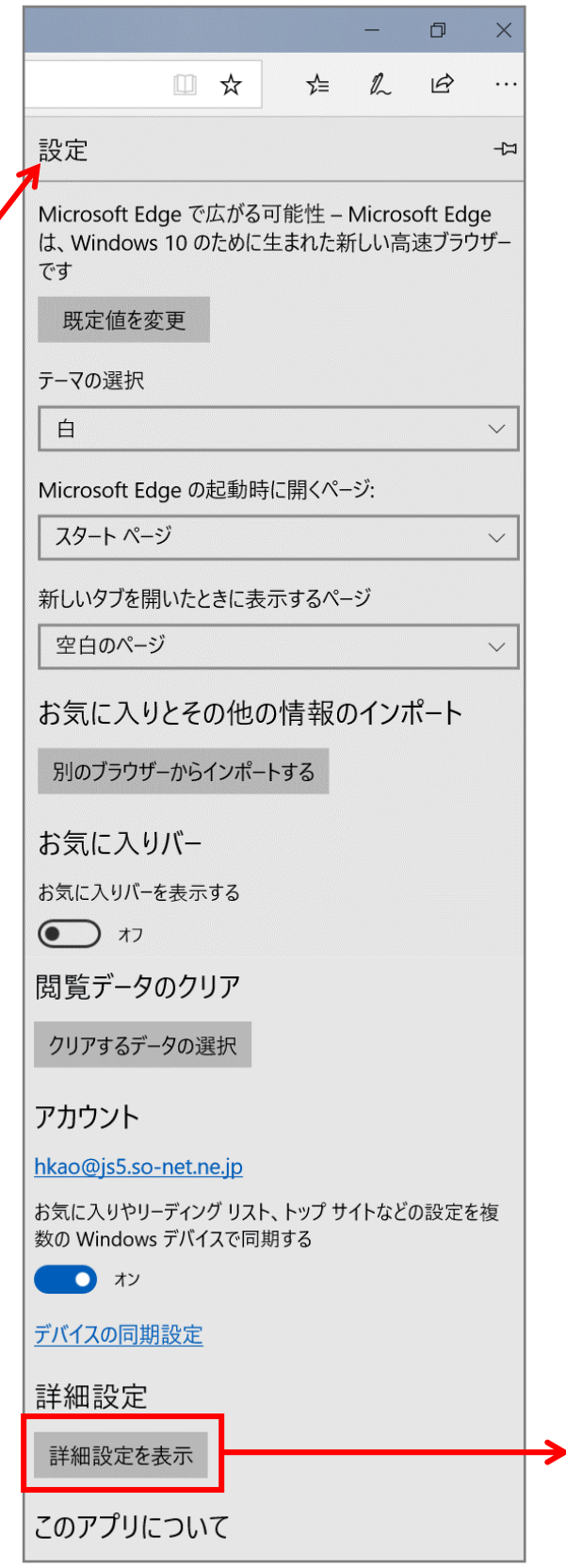

次のページへ・・・>

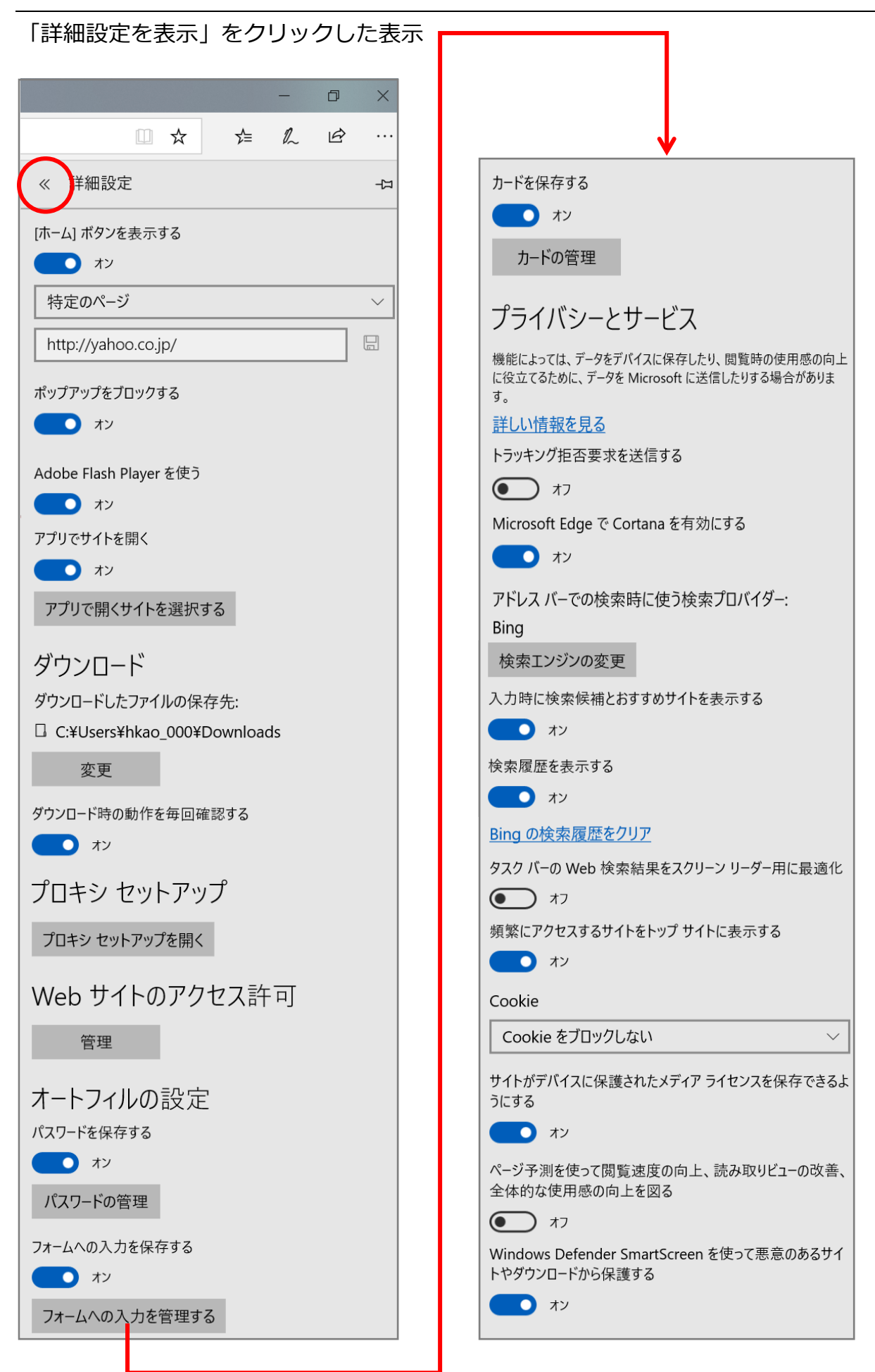